# **CBP One™ | Viajero – Tierra – Enviar información anticipada**

Envíe su información antes de su llegada a un puerto de entrada del suroeste. Esto es para viajeros indocumentados que no son ciudadanos.

#### **Descargar CBP One™**

Para comenzar, descargue CBP One™ de Apple App Store o Google Play Store.

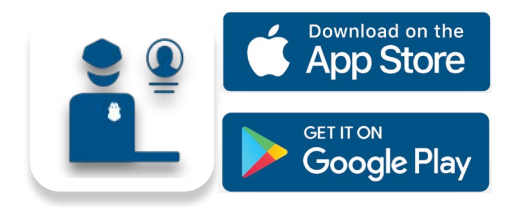

#### **Iniciar sesión con Login.gov**

Seleccione **INICIAR SESIÓN O REGISTRARSE**. CBP One™ lo redirigirá a login.gov, donde puede crear una cuenta o iniciar sesión en una cuenta existente.

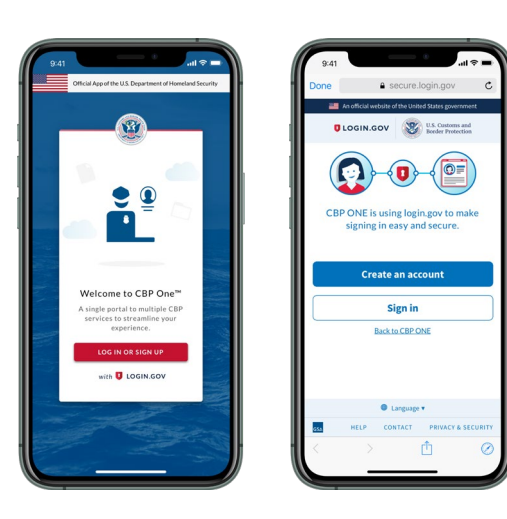

### **¿Preguntas? Contactanos en:** CBPOne@cbp.dhs.gov

# **1. Abrir información anticipada**

Seleccione **Viajero**. Seleccione **Tierra**, luego seleccione **CONTINUAR**. Seleccione **Enviar información anticipada**. Revise las instrucciones, luego seleccione **CONTINUAR.**

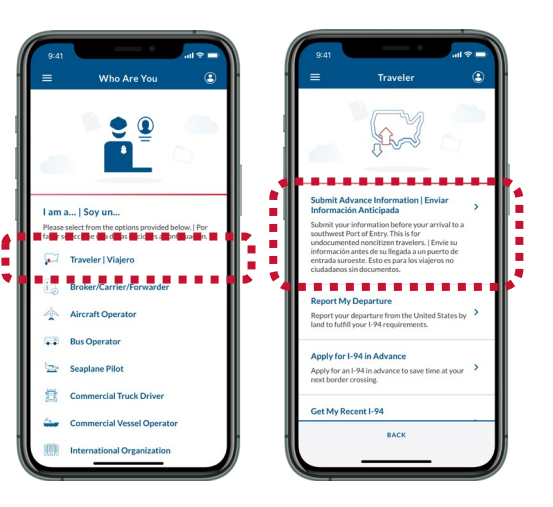

#### **4. Solicite una cita**

Seleccione su registro, luego seleccione **SOLICITAR CITA.**

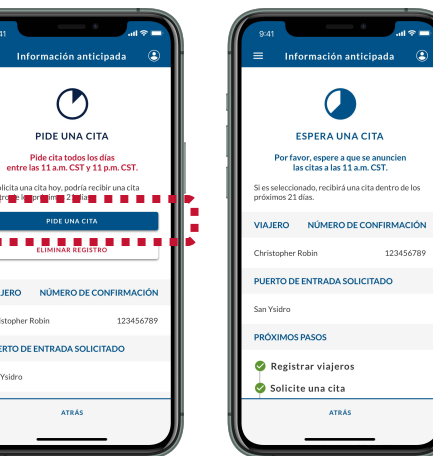

# **2. Registrar viajeros**

Seleccione **REGISTRAR VIAJEROS**. Seleccione **AGREGAR VIAJERO** y complete los campos requeridos. Repita esto para todos los viajeros con usted, luego seleccione **CONTINUAR.**

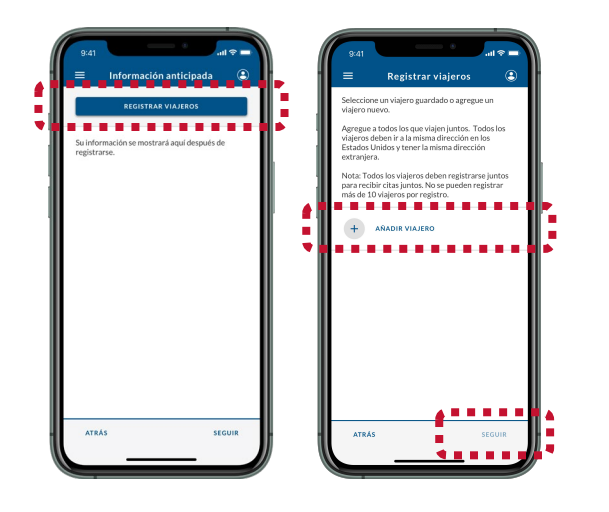

# **5. Esperar una cita**

Las citas se anuncian a las 11 a. m. CST / 10 a. m. MST. Si recibió una cita, continúe con el **Paso 6.** Si no la recibió, regrese al **Paso 4**.

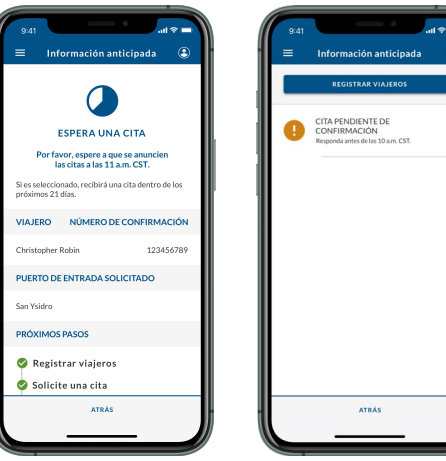

# **3. Enviar registro**

Complete los campos obligatorios restantes. Revise la pantalla de resumen, luego seleccione **ENVIAR**.

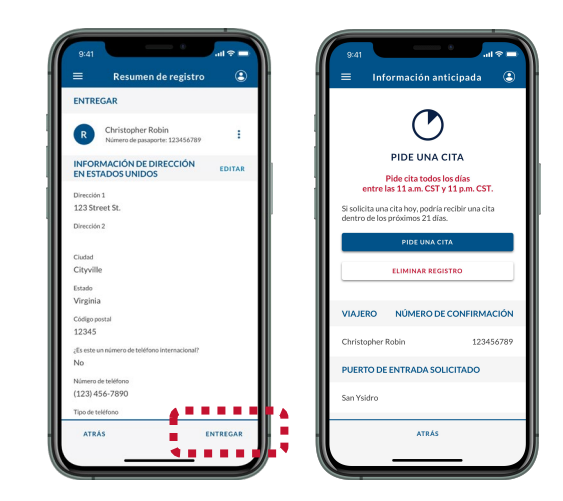

# **6. Aceptar y Programar**

Seleccione su registro, luego seleccione **ACEPTAR CITA**. Siga las instrucciones en pantalla para tomar un video selfie, luego seleccione **PROGRAMAR.**

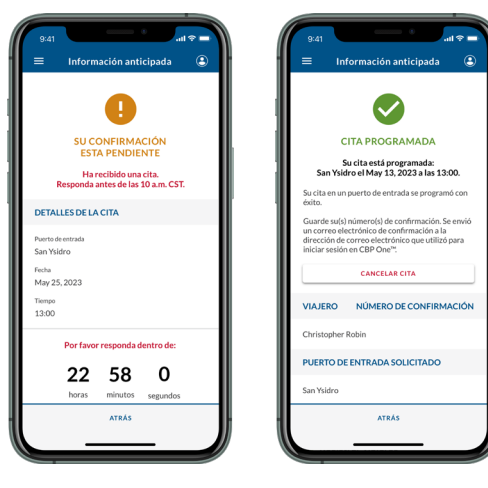

U.S. Customs and **Border Protection**